# Performing the upgrade

The upgrade is performed by downloading the latest version of Precise, applying the upgrade on the desired server(s), and performing additional actions that appear in AdminPoint before and after application.

### To upgrade to the latest version of Precise

- 1. Verify that all planning and preparations as listed in Planning the upgrade are complete.
- 2. Download the latest version of Precise from the Precise Customer Support Portal at https://idera.secure.force.com/precise/.
- 3. Complete the upgrade procedure on the desired server(s).

OR

- 1. Complete the upgrade procedure on the desired server(s) using the Precise CLI utility.
- 2. Verify that your Precise system is working properly. If you experience any problems, refer to the Precise Customer Support Portal at https://idera.secure.force.com/precise/or contact Precise Customer Support.

## Applying the upgrade

#### To apply the upgrade on Precise servers

- 1. Go to AdminPoint > Management > Updates, and then select Apply Updates. The Update Installation wizard opens.
- 2. In the Select Updates dialog box, click Add Update, and then type the \Upgrade v9.x.x to v9.x.x\Upgrade\Upgrade to v9.x. \Lupgrade to v9.x. \Lupgrade \Lupgrade \Lu
- 3. Select V9xx\_UPGRADE from the Available Updates table, and then click the appropriate arrows between the tables to move it to the Updates to Apply table.
  - ①

Once this step is complete, the upgrade is saved in the Available Updates table. *If the application process is restarted or repeated for any reason*, skip this step.

- 4. Click Next. The Select servers screen will appear. This screen displays a list of all the servers to be updated.
  - By default, all displayed servers are selected to be updated. According to your preparation, as mentioned in Server upgrade order, you can choose to exclude servers which you do not want to update at this point by clearing their selection.
- 5. Click **Next**. The update preparation will begin. If there are pre-action items (depends on your installation configuration) to be performed, they will appear on your screen. Perform the action items and mark them as done.
  - **①**

At this point, while the Precise FocalPoint is being restarted, an empty screen may appear.

- 6. Once all pre-action items are completed, or if no pre-action items are required, the update will continue automatically. The Applying update screen will appear, displaying a progress bar for the update.
- 7. After the update application is complete, additional steps appear on screen. It is recommended, but not mandatory, to perform each action item shown on screen before progressing to the next step.
- 8. Click **Next**. The "Finish" screen appears, announcing that the application is complete.

## Applying the update with the CLI utility

The update can also be applied with the CLI utility. Before applying the update using the CLI utility, verify that you follow the planning and preparations mentioned above. To apply the update with the CLI utility, see Upgrading using the CLI utility.

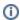

All steps in Upgrading using the CLI utility, except for those involving AdminPoint, are also relevant when applying the update with the CLI utility.